## MISSISSauGa

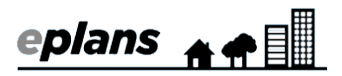

## Sign Contractor Registration

You must register as a sign contractor before you can submit portable sign applications in ePlans. This only has to be done once. To register, please complete the following steps.

- 1. Log into ePlans at<https://eplans.mississauga.ca/Portal/Login/Index/Mississauga>
- 2. Click "Portable Sign Applications"

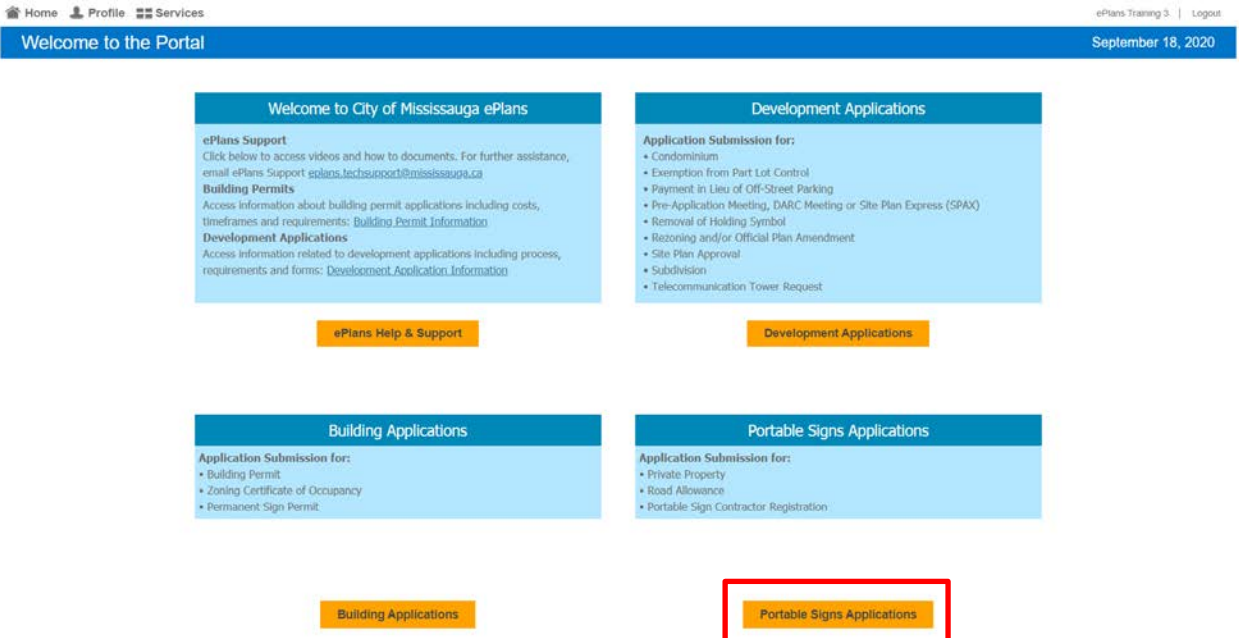

3. Select "Contractor Registration" from the list of request types, enter a name and click "Start application process"

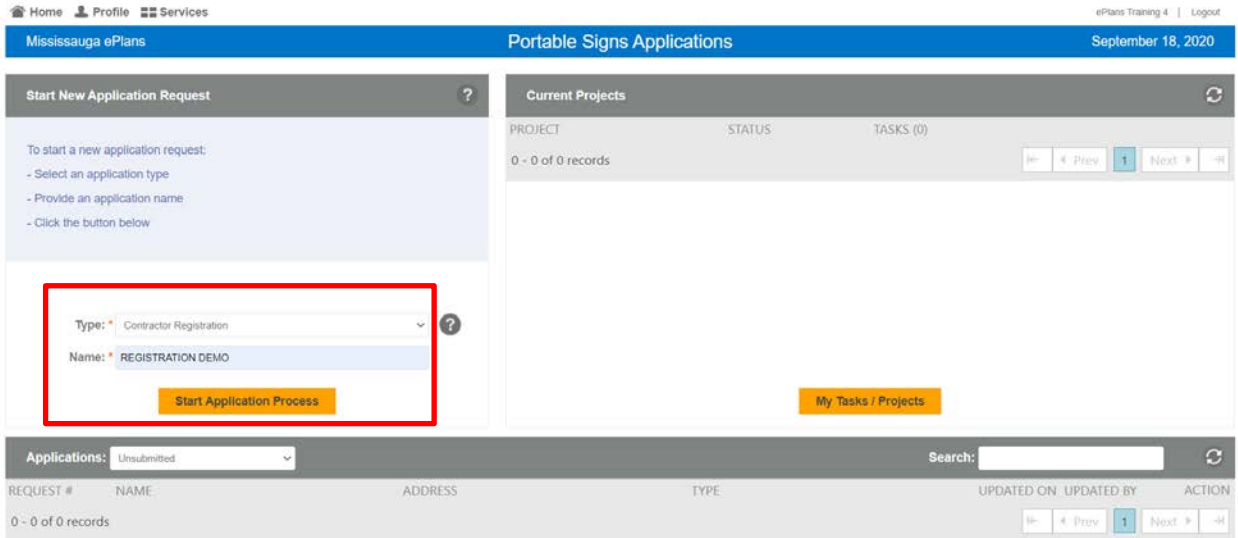

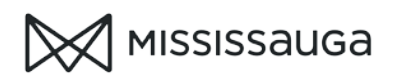

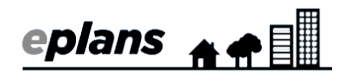

## 4. accept the terms & conditions (Scroll down to the bottom)

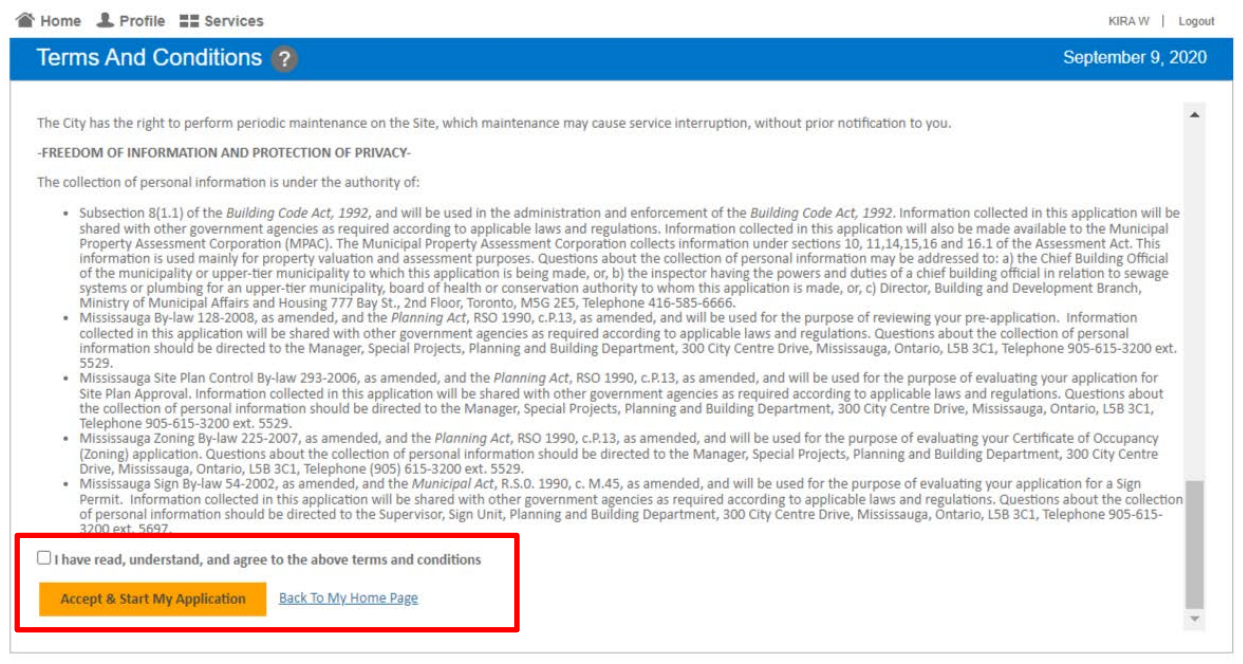

5. Enter your contractor details or select the check box to populate these fields with your ePlans profile information

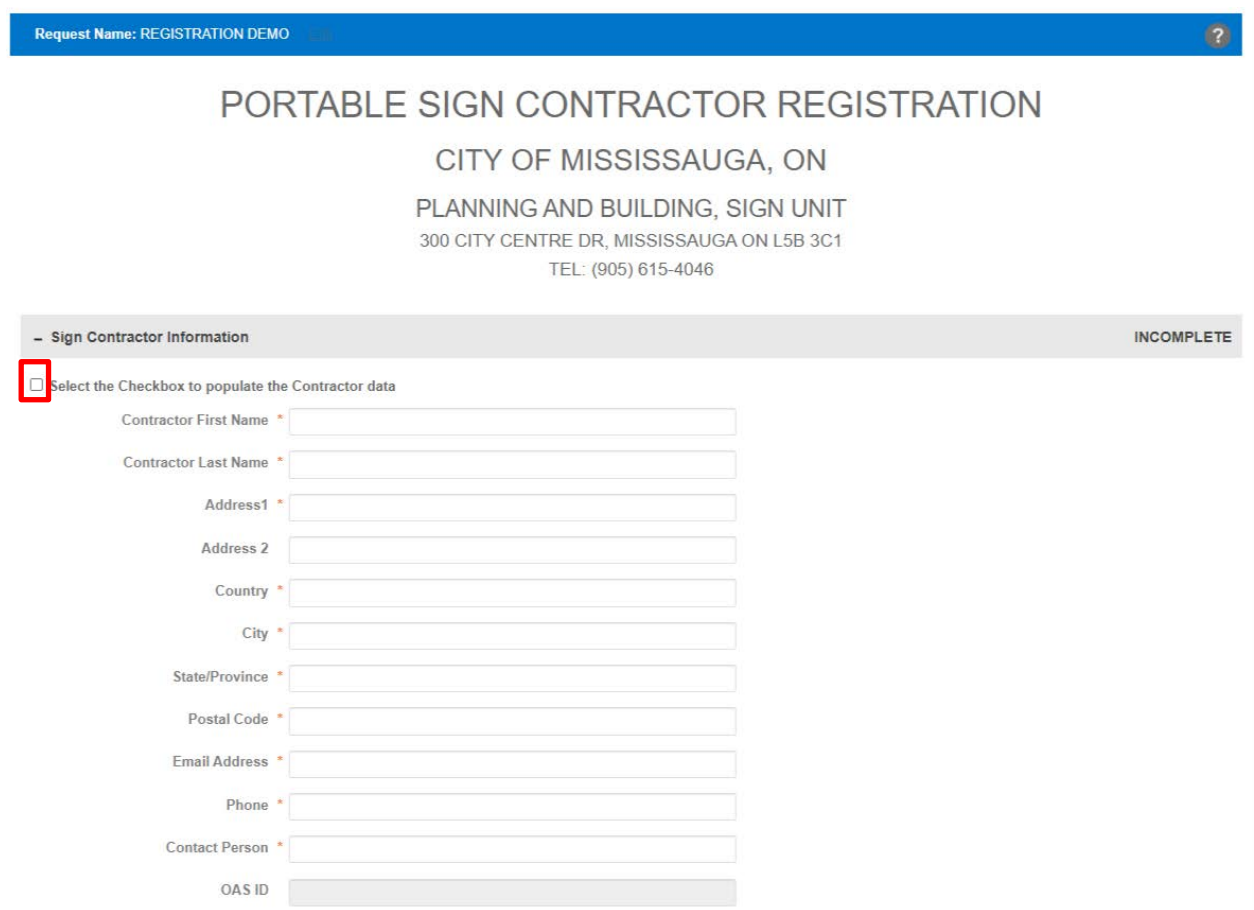

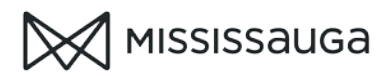

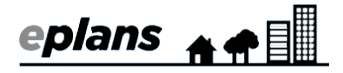

6. Indicate the type of portable signs you wish to apply for.

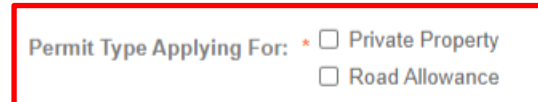

If you select Road allowance, you must upload a copy of your insurance policy and a letter of credit.

o Click "choose file"

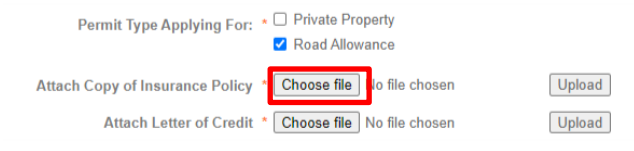

- o Select the file from your device
- o Click "upload"

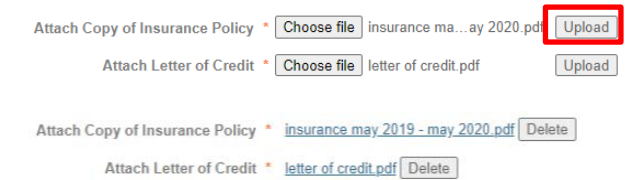

- 7. Select the check boxes in the acknowledgement and signature sections
- 8. Click "Submit Request"

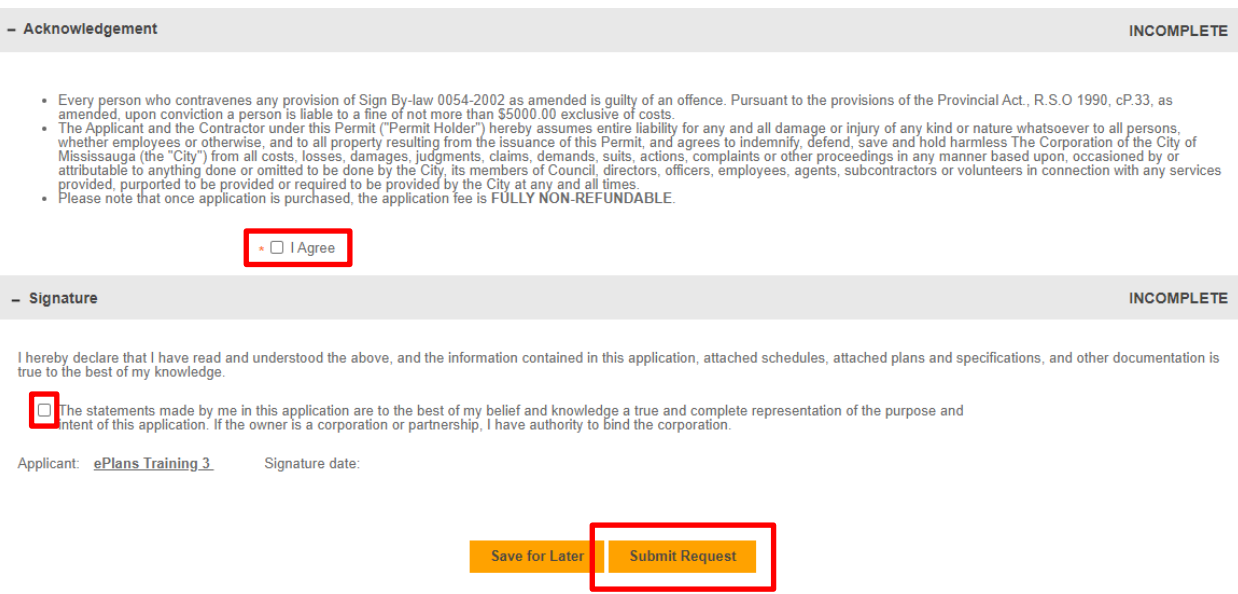

Your registration request will be reviewed by staff. You will receive an email when your registration is complete.